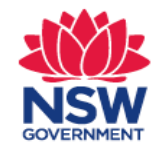

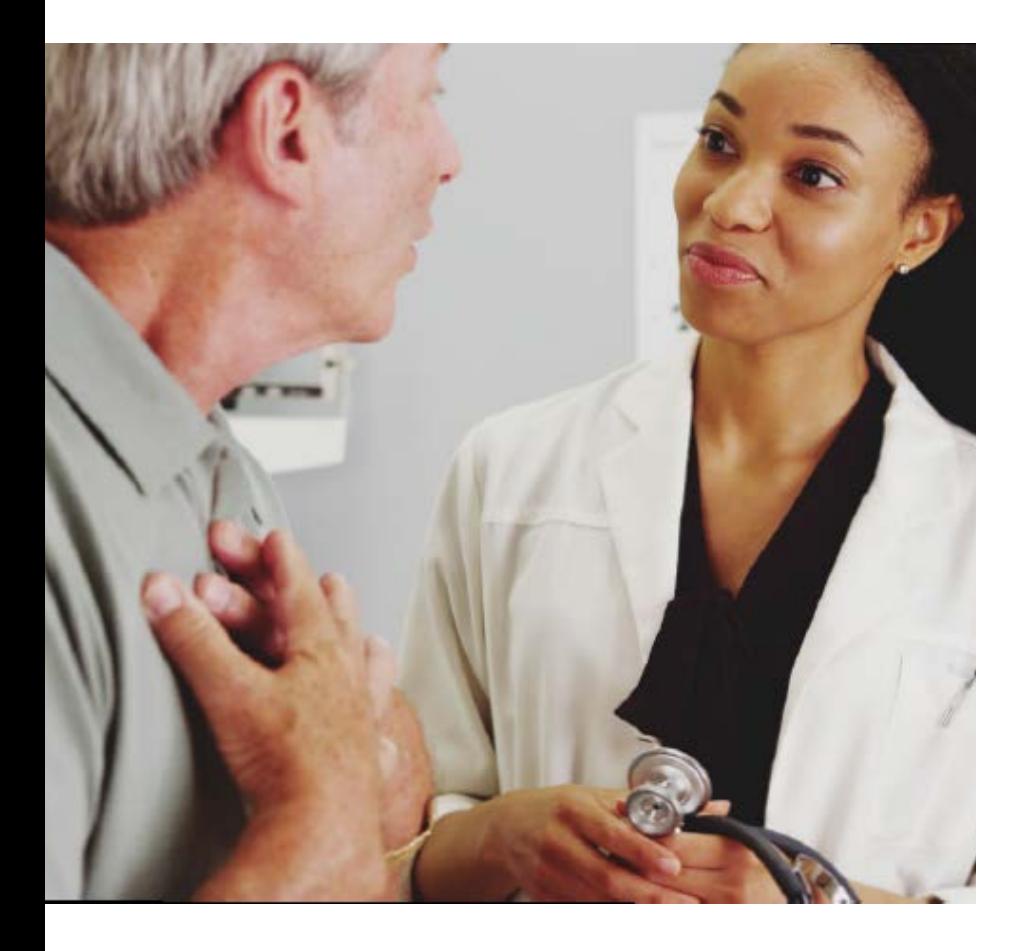

# **Digital Fitness to Drive Medical Assessment SmartForm Quick Start Guide**

Genie 8.71 and higher

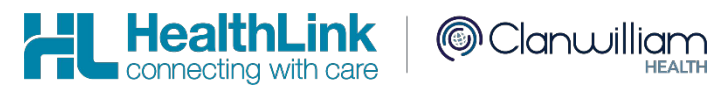

www.healthlink.net

#### **1. Open the patient record**

Search for the patient and open their electronic medical record.

**2**

#### **1 Search Patient...**  $\Box$  Hide Inactive Records **BLOOMFIELD Surname First Name Chart Or NHS DOB** Cancel OK @ can be used as a wildcard character. (Shift-2)

**2. Launch Healthlink Homepage**

Click on the 'Tools' menu and select 'HealthLink Online'. Click on the 'New Form' option to open the HealthLink homepage. In the 'HealthLink Online' window click the 'New' button.

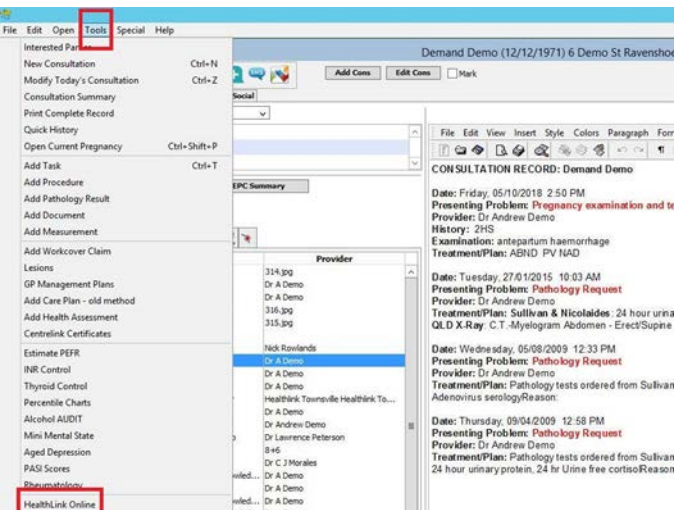

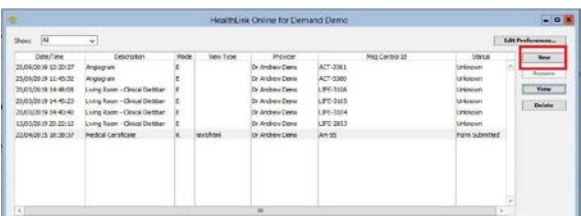

**3**

### **3. Launch the service landing page of Transport for NSW**

Under 'Referred Services' you will see a list of the HealthLink SmartForms available to you. Select the Transport for NSW link, and the service landing page will open displaying the list of online medical forms available to you.

#### **4. Launch the form**

If you are unsure of which form to select, hover over each option for an explanation. Once you have selected a form, handy information for health professionals will display to the right. Click on the 'Continue' button to proceed.

The relevant medical assessment form will be launched. Once displayed you will have access to all the information necessary to complete the form for submission.

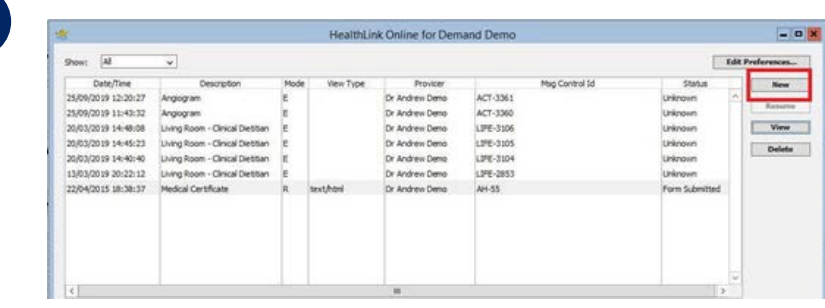

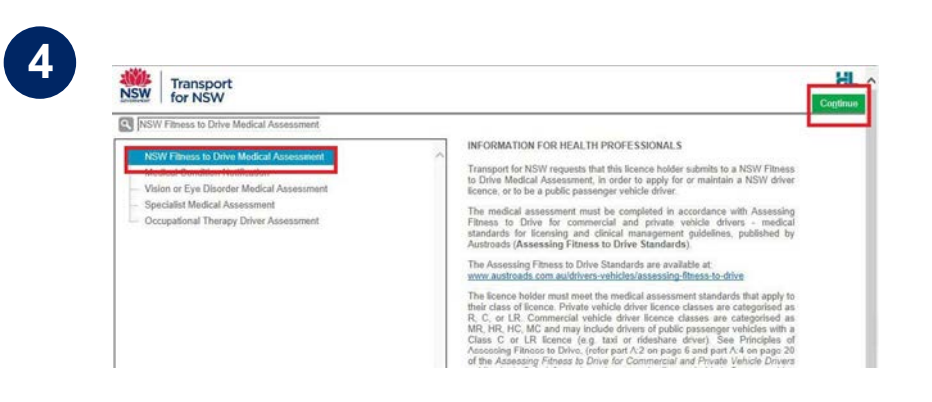

**5**

Recipient / Refer

Field of practice"

Continue with Medical Assessment

### **5. Validate licence details**

Enter the patient's NSW Licence Number in the 'Driver Licence Verification' field displayed on the 'Medical Assessment' tab and confirm that you've obtained patient consent by ticking the check box and click on the 'Validate/Retrieve' button. A validation of the Driver Licence Number will be initiated.

At this point, if the entered Driver Licence Number is invalid or cannot be found, the relevant error message will be displayed. Follow the instructions and try again.

**4** assessment details will be presented in a read only format. In Once validated, the patient demographic and medical some circumstances the information will be presented in a slightly different format based on the form option selected in the service landing page.

You may change the 'Field of Practice' to your relevant profession, and change the 'Assessing Medical Standard' between private and commercial to meet the needs of your patient. Click on the 'Continue with Medical Assessment' button to continue with completion of the medical assessment form.

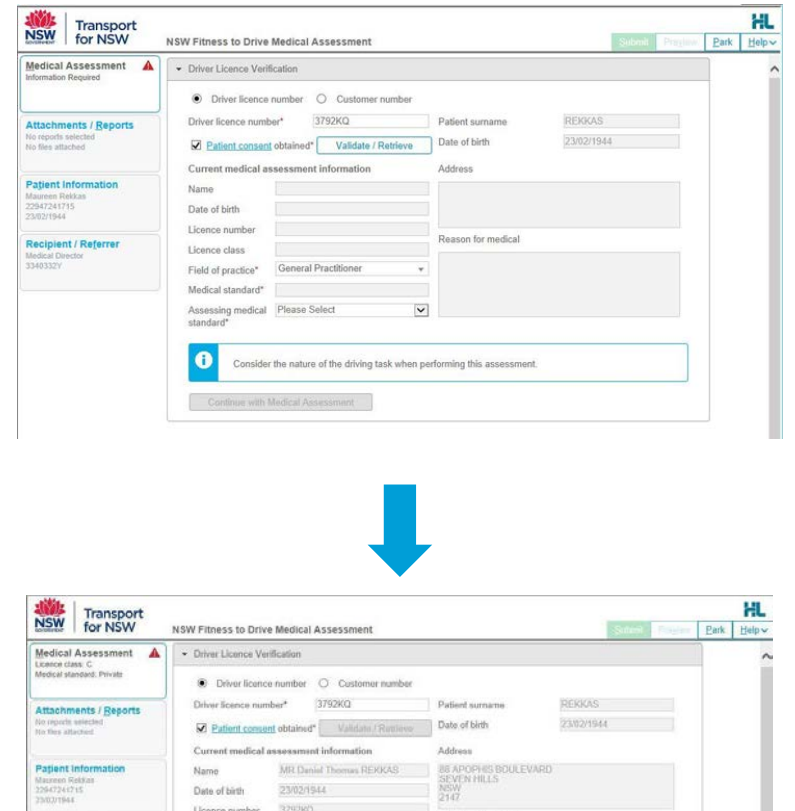

Reason for medical

sider the nature of the driving task when performing this asses-

#### **6. Continue with medical assessment**

If the patient has any existing medical condition/s (displayed under 'Reason for medical'), the relevant assessment section will be selected as 'Yes' automatically. The other medical assessment sections within the form will be unselected and will require 'Yes' or 'No' answers to be selected.

As you progress through the form, additional questions may appear depending on the previous selections made. Note that a red asterisk means that an answer is required for that item.

Once you have selected your recommendations, ensure you confirm that the declaration section has been read and accepted.

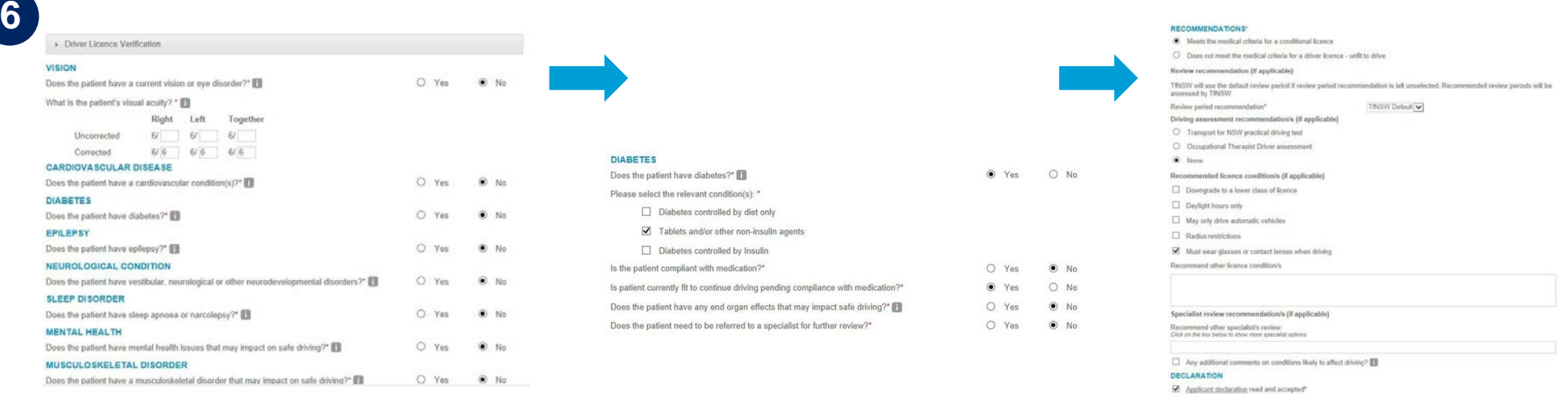

### **7. Attach supporting documents**

The 'Attachments / Reports' tab will give you access to all of the supporting documents that you may wish to attach to the form. You have the option of attaching patient data stored within Genie using 'Browse for Patient Document' or by attaching a document from your local PC using 'Browse for Local File'. This option is particularly useful when wanting to attach eyesight reports already completed by the patient's eye specialist.

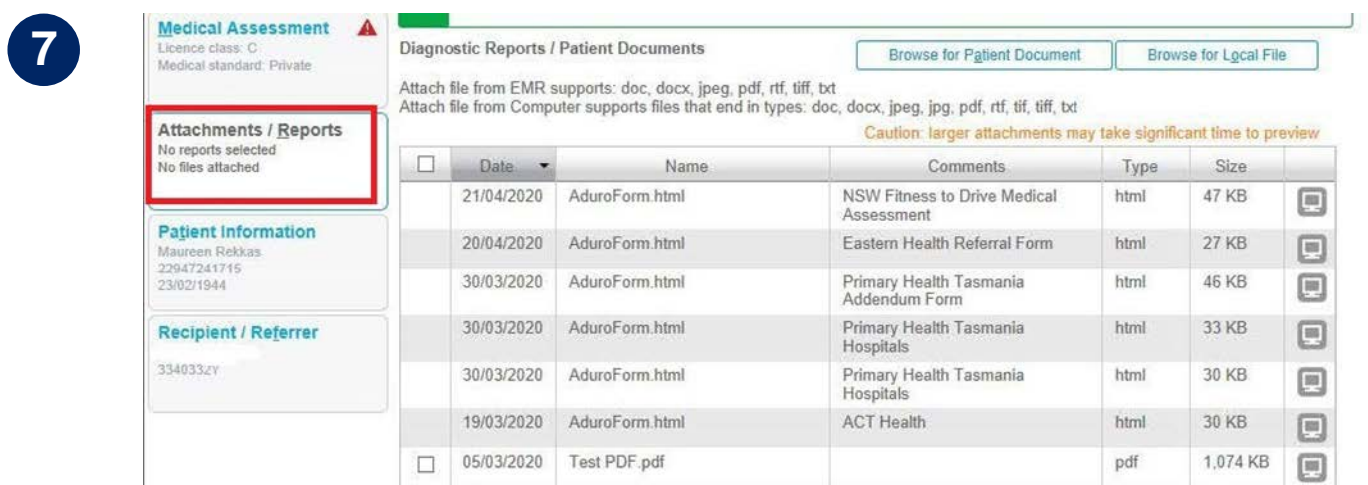

#### **8. Check Patient and Recipient/Referrer Information**

With the 'Patient Information' and 'Recipient/Referrer' tabs, you simply need to ensure that the information displayed is up-to-date and correct. If a piece of required information is incorrect you will see the validation symbol displayed on the tab. To complete it, just click on the tab and fill-in the required field.

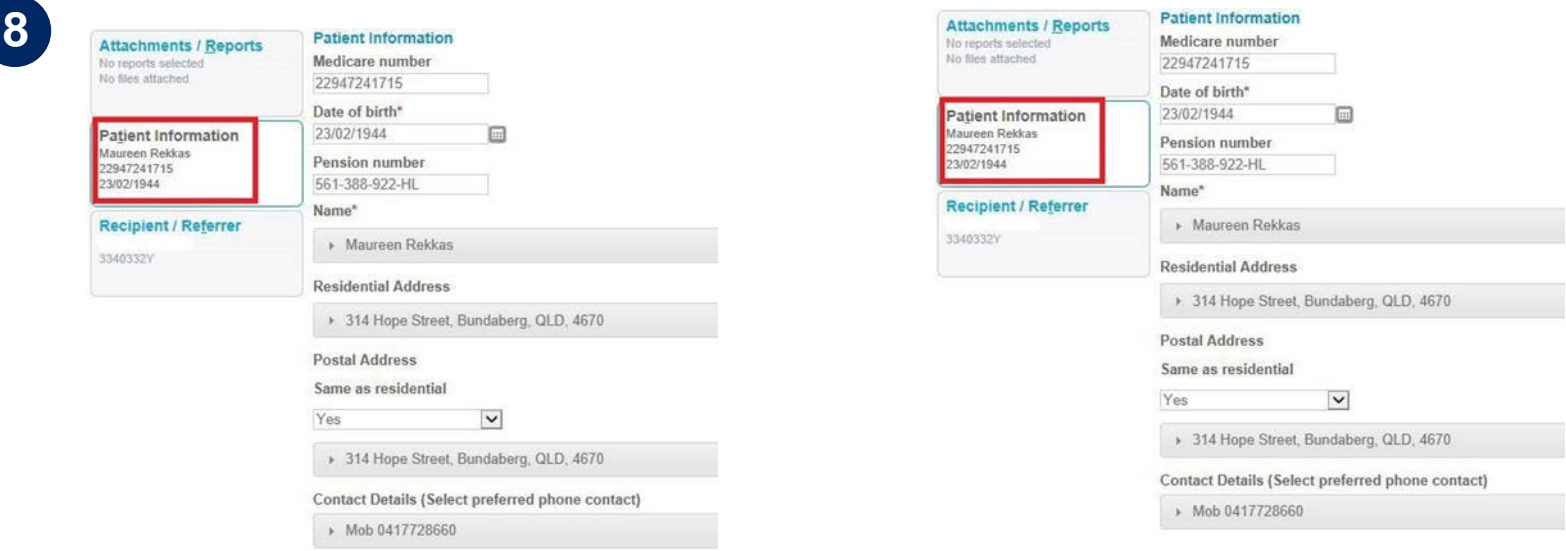

#### **9. Preview the form**

Upon form completion, click 'Preview' to verify that the form has been completed correctly. It will highlight which tab and which fields are incomplete.

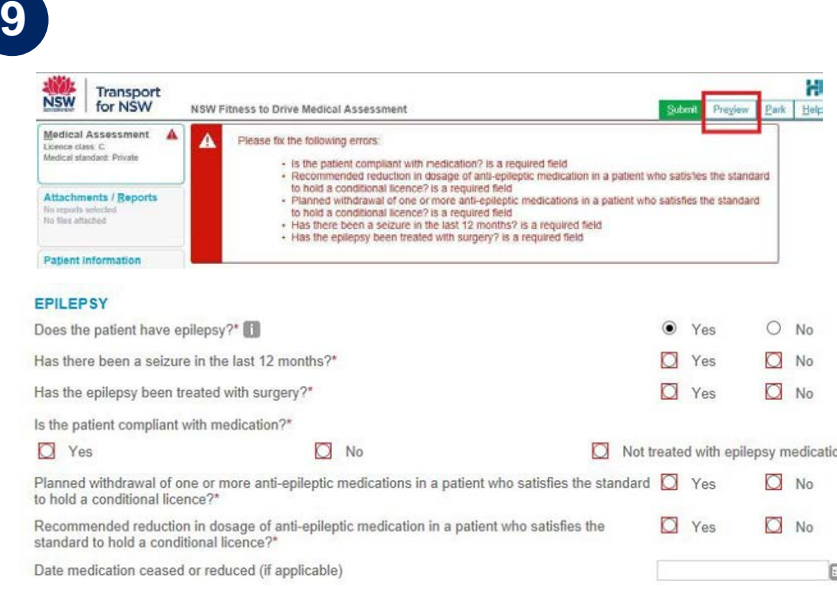

#### **10. Submit the form**

When you are ready to send the form, click 'Submit'.

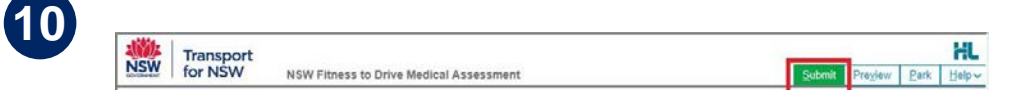

with your patient communi<br>the submission has been Once submitted, you will receive a real time instant response that can be shared with your patient confirming securely transmitted and received by Transport for NSW. A copy of the completed submission will be stored in your patient record for future reference and review. If required you **can print a copy by clicking** the 'Print' button.

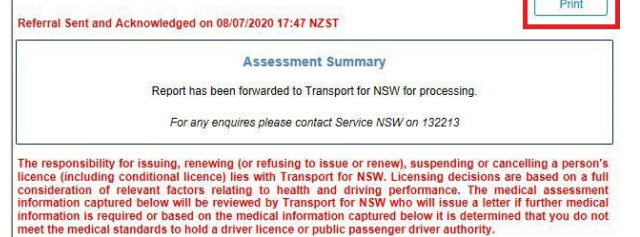

#### **Privacy Statement**

Your personal and health information collected in this form will be held by Transport for NSW at 20-44 Ennis Road Milsons Point NSW 2061. You may request access to and / or correction of this information. Your personal and health information is being collected and will be retained and used for the purpose of verifying your fitness to drive and to<br>hold a driver licence or public passenger driver authority. You are required to provide this informatio Transport and Passenger Transport legislation. Failure to do so may result in your driver licence or public passenge driver authority being refused, suspended or cancelled, or conditions being placed on them. The health information which Transport for NSW collects may be used to determine your medical fitness to hold a driver licence (or type of driver licence, including any endorsements or conditions therein) or public passenger driver authority, and if you hold a Mobility Parking Scheme permit (MPS permit) to determine your eligibility to hold an MPS permit. Your personal and health information held by Transport for NSW may be disclosed in order to verify it to any medical practitioner in respect of ascertaining or reviewing your fitness to drive or to hold a driver licence, in respect of a motor accident or other litigation enquiries and to other transport regulators, driver licensing and vehicle registration agencies.If you application relates to a public passenger driver authority we may also disclose your personal information or health information where relevant to accredited operators, networks, booking or rideshare service providers under the Passenger Transport Act 2014 (or other related legislation) and also to Transport for NSW in connection with the administration of any such legislation. Otherwise it will not be disclosed unless permitted by law

**Medical Condition Notification** 

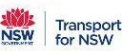

Patient: Demand Demo, 48yrs, Medicare number 2558750793, DOB 12/12/1971, PH: 0425758158, Hme 47123456

Residential address: 6 Demo St, Ravenshoe, Qld 4818

Postal address: same as residential addres:

Referred by: Andrew Demo, HealthLink Genie Test, Prov. No. 1234567X, PH 07 3720 2801, FAX 07 3720 280

#### **Hints and tips**

**Additional Help:** Help for specific questions on the form can be found by clicking on the icon next to relevant question. For details about the purpose of the form and other Fitness to Drive related information, go to the 'Help' menu and click on the link provided.

**Park the form:** If you're in the middle of completing the form and you need to do something else, you can 'Park' the form to save your progress. Just click on the 'Park' button and close the form.

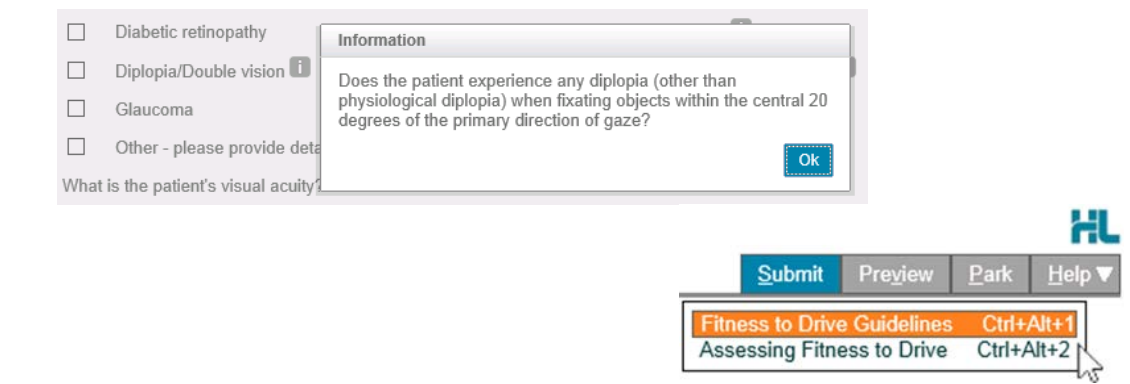

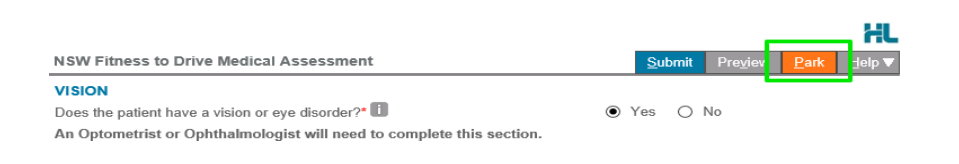

#### **Hints and tips**

**Access parked NSW Fitness to Drive Medical Assessment:** To access a previously parked form click on the parked section of the portal menu on the left. From the available listing, click on the form you would like to open.

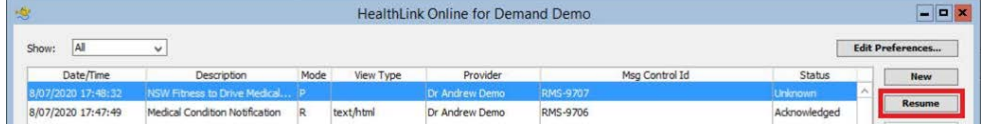

**Access submitted NSW Fitness to Drive Medical Assessment:** A copy of submitted NSW Fitness to Drive Medical Assessment forms can be found by selecting the 'Submitted' section. Click on the required form to open it.

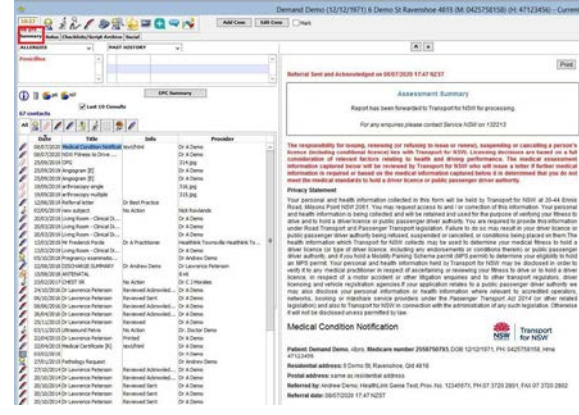

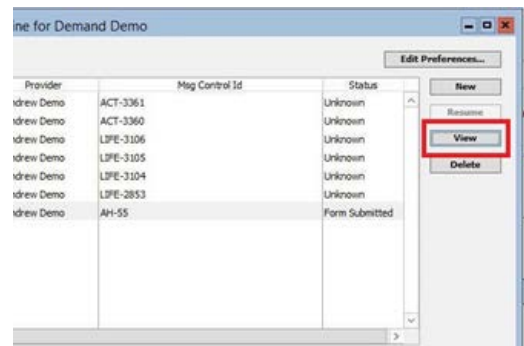

**Transport for NSW is using HealthLink SmartForm technology to help you get on with your passion for providing quality healthcare that makes a difference.**

**Now, more than 400,000 patients within NSW will no longer need to visit a Service NSW centre to hand in a paper medical form. For your patient, a real time instant response confirming their medical assessment has been securely transmitted to Transport will provide peace of mind. For you, this means faster case reviews, less delay, and more time to get on with what you do best.**

**For all queries, please call the HealthLink Customer Support Monday to Friday (except public holidays) 8am- 6pm Email - [helpdesk@healthlink.net](mailto:helpdesk@healthlink.net) Phone - 1800 125 036**

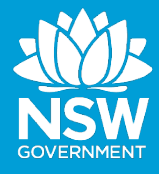

Customer Feedback Transport NSW Locked Bag 928 North Sydney 2059 www.transport.nsw.gov.au

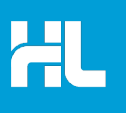

Customer Support HealthLink au.healthlink.net helpdesk@healthlink.net